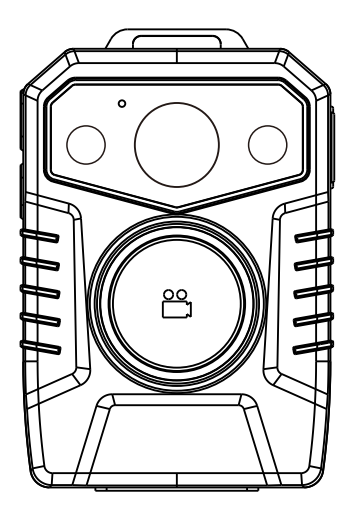

# **USER MANUAL Model: S4JL https://www.spikecam.com SPIKECAM Body Camera**

Dear Customer,

Thank you for choosing the SPIKECAM S4JL body camera. We hope you find it useful for your needs. Before using the camera, please take a few minutes to carefully read the manual. For your convenience, we have also prepared a quick video guide. Please scan the QR code below to watch the video or visit the following link:

https://www.spikecam.com/s4jl

If you have any queries, please do not hesitate to contact our customer support team via email: info@spikecam.com. We will respond to your email as soon as possible.

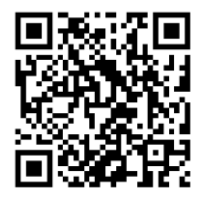

Scan to watch training video https://www.spikecam.com/

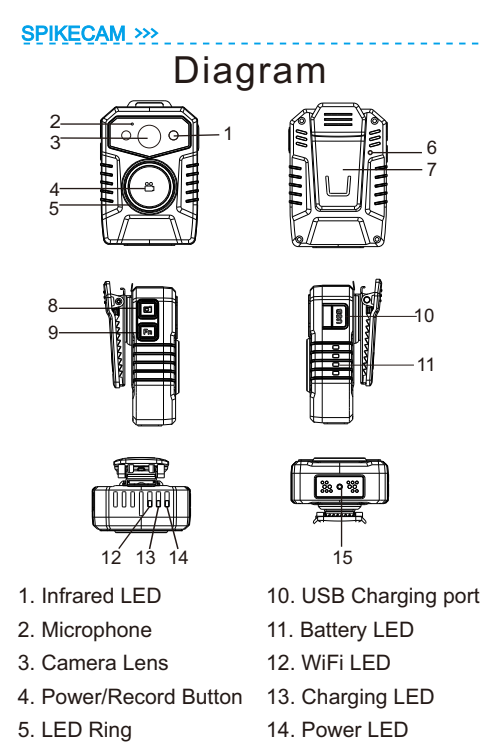

- 6. Reset Button
- 7. Back Clip
- 8. Photo Button
- 9. FN Button

15. Pogo Pin(Data Port)

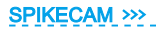

# Specification

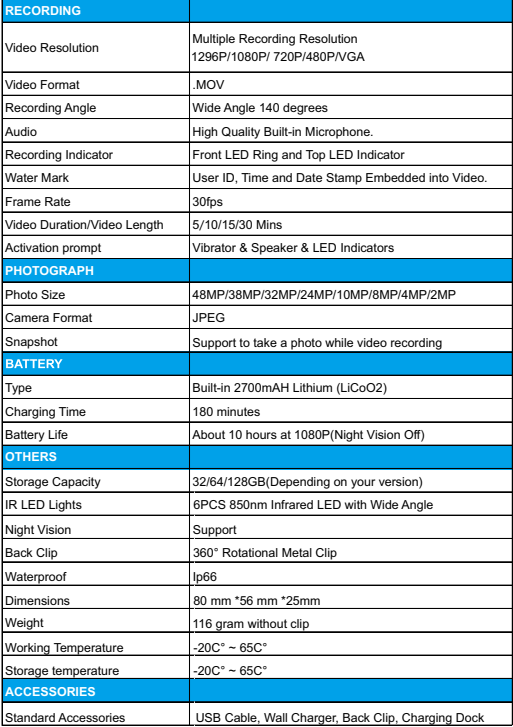

# Power On/Off

### Power on:

2. The camera system will enter recording standby mode with the Power Indicator remaining green. 1. Press and hold the Power Button (No. 4) for 3 seconds to turn on the camera. The Power LED (No. 14) will light up green, accompanied by a power-on sound. Please note that the camera will take 2-3 seconds to initialize the settings during which time the button will not respond.

Note: If you have set the automatic shutdown time to be 1 minute, 3 minutes, or 5 minutes, the camera will turn off automatically if there is no interaction with the body cam.

### Power off:

1. Press and hold the Power Button for at least two seconds. 2. The current recording file will be saved to the internal storage, and the device will power off.

# Recording Video

To begin recording, press the "Record Button" (No. 4) located on the front of the camera while in standby mode. The device will emit one audio chirp and vibration. The LED ring (No. 5) on the front of the device and the Power LED indicator (No. 14) on the top will light up and remain red until recording is stopped.

To stop recording, **double-press** the "Record Button" to hear two audio chirps and feel two vibrations as a prompt. The camera will then return to standby mode, and the Power LED indicator will remain green.

# Taking a Photo

1. Whilst in Recording Standby Mode or during Video Recording Mode, simply press the Photo Button (No. 8) to capture a photo.

2. If the device is in Recording Standby Mode, the Power Indicator will flash red once. A shutter sound will accompany the photo capture process.

### Check Remaining Power

To view the remaining battery life, press the "FN Button". The camera will display the battery life by illuminating four LED lights that indicate the remaining battery life from 25% to 100%.

### Turn on/off Night Vision LED

To activate the Infrared LED (No.1) and enter night vision mode, press and hold the FN button for 2 seconds. You will notice that the two Infrared LEDs light up. To exit night vision mode, press and hold the FN button again.

If you've set the **IR Switch** to **Auto** in the cam manager, the Infrared Lights will automatically turn on and off based on the ambient brightness, without the need for manual

# GPS Function(Optional)

If your version has GPS function, you can activate it by simultaneously pressing the Photo Button and the FN Button. The Charging LED (No. 13) will start blinking yellow, indicating that it's searching for GPS satellite signals. Once the signal is acquired, the Charging LED will remain yellow, and the GPS coordinates will be embedded into the video watermark.

Please note that the GPS signal can only be located outdoors in clear weather conditions.

# WiFi Function

To activate the WiFi function, press and hold the Photo Button for more than 3 seconds until the White LED(No.12) on the top lights up. This indicates that the camera has entered WiFi hotspot mode, and you can locate the camera's WiFi signal (starting with "wifi\_camera\_xxxxxx") in your mobile phone's WiFi list.

To connect to the camera's WiFi, enter the initial password "12345678". If a pop-up message appears informing you that the current WiFi hotspot cannot access the internet and prompts you to switch to another network, please do not switch networks.

To turn off the camera's WiFi hotspot, press and hold the power button for approximately 3 seconds. Before turning off the hotspot, make sure to close the viidure App first.

You can use the **viidure** App to play back video files on your phone via WiFi. More information about the viidure App will be provided on a later page.

### Connect to PC

To transfer files, dock the camera onto the cradle and connect the cradle to a Windows PC via a mini USB cable. The camera will turn into a USB drive on the PC, allowing you to copy and play back files. Please note that you must use the cradle to transfer files. The USB charging port on the side is solely for charging purposes. Please note that the camera cannot be connected to a PC while in the recording

state. To cater to non-technical users, we use firmware without password protection. If you require firmware with password protection, please get in touch with our customer service team.

... NG ..

PC Download Via Cradle

# Charge The Camera

You can charge the camera using a 5V power adapter via the USB charging port (No.10) on the side or through the cradle. The top charging LED will turn blue, and the four Battery LED lights will start running.

Once the camera is fully charged, the blue Top Charging LED will turn off. It typically takes around 3 hours to fully charge the camera.

### Camera Reset

If the camera becomes unresponsive and appears stuck, try resetting the camera using the Reset Button (No.6). This process won't delete any data or settings. To press the reset button, use a pin.

# Configure Camera with Cam Manager

To access the software for configuring camera settings, copy the "Cam Manager.zip" file from the SPIKECAM USB Disk or download it from our official website to your desktop. Once the file is downloaded, unzip it and open the software. Please note that this software is only compatible with the Windows operating system.

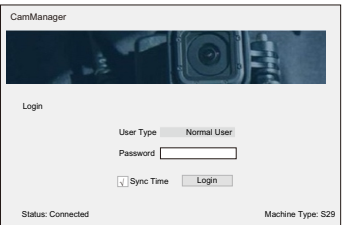

# Cam Manager Setting

### **How to Login?**

- 1. Connect Camera to PC via cradle.
- 2. Input your password, then click "Login" Default Password is **000000** (six zero).

When the "Sync Time" checkbox is selected, the camera will synchronize

with the Windows time.

#### **Below are the options you can change**

#### **Device Information Tab**

Sync Time: This option allows you to synchronize the camera's time with the Windows time.

Change Password: Use this option to change the Cam Manager login password. The password can only be up to 6 digits or letters. Please remember the password you set.

Open U Disk: If you are using the password protection firmware version, click this button to unlock the camera files.

Refresh: This option allows you to refresh the settings.

The options for Device ID, User ID, User Name, Department Code, and Name are invalid.

### **Parameter Settings**

Video Resolution: This option allows you to change the video quality from VGA to 1296P.

**Photo Resolution:** This option allows you to change the photo quality from 2MP to 48MP.

Video Segment Length(Video Time): This option allows you to adjust the length of each video segment from 5 to 30 minutes.

IR Switch: You can choose between auto or manual infrared night vision mode.

Screen: This option is invalid. Front LED: You can turn the front LED Ring on or off here.

Motion Detection(Motion): The camera will automatically start recording if it detects motion or shaking.

GPS: Turn the GPS function on or off.

Car Mode: If you enable this feature, the camera will start recording video when it detects a power charging signal, making it useful as a dash cam in a car.

# Cam Manager Setting

### **Below are the options you can change**

### **Parameter Settings**

Reminder: The camera will vibrate at regular intervals during recording to remind the user that it is still recording. You can adjust the interval time to 10, 20, or 30 seconds.

Loop Recording(Loop res): If enabled, the camera will automatically overwrite the oldest video file when the memory is full, allowing for uninterrupted recording.

Sound: This option is invalid.

Auto Power-Off Time(Shutdown): The camera will turn off automatically after a set period of time if there is no operation. This can be set to off, 1, 3, or 5 minutes. We recommend setting it to off or 5 minutes.

Language: This option is invalid.

Microphone: When the microphone is turned off, the video recording will be silent.

### WiFi Settings

WIFI On/Off: If set to on, the camera's WiFi will automatically turn on after powering on.

WiFi SSID: The camera's WiFi hotspot name.

WIFI Password: This option is invalid.

#### Chest Card: This option is invalid.

# WiFi App

1.To get started, download and install the viidure App on your phone. You can scan the QR code below to download the app, or search for "viidure" directly on the Apple Store or Google Play. For the best playback experience, we recommend using iPhone, as it will provide a more stable connection.

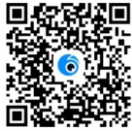

# WiFi App

2.To connect to the camera, turn on the camera's WiFi Hotspot and use your mobile phone to connect to the camera's WiFi signal started with wifi-camera-xxxxxx (with the default password "12345678"). For more details, please refer to step WiFi Function.

3.Open the viidure App. If the blue button "Camera is connected" appears in the bottom, congratulations! The connection between the viidure App and the camera has been successfully established. If "Camera Disconnected" appears, please check your WiFi list to ensure that you have successfully connected to the camera's WiFi. Then return to the viidure App to check the connection status.

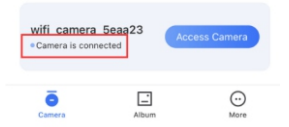

4.You can use the viidure App to playback video and photo files, as well as control the start and stop of video recording, take pictures, and adiust camera parameters. More details about these features will be explained later.

#### Tips:

2) The viidure App may have compatibility issues. If the app does not work on your mobile phone, we suggest trying the app on another mobile phone to see if it works properly. If it still doesn't work, you can use Roadcam app instead. (search it in the app store and download or send us email). 1) We recommend playing back large video files on a computer

3) If the viidure App becomes unresponsive/crash, you can try closing the app and reopening it. Or try reboot the camera and connect to camera's WiFi hotspot again.

4) To ensure the best playback quality, we recommend downloading video files to your phone's local photo album before watching them. Playing videos directly through WiFi may result in lower resolution (as they have been transcoded) and slower or unstable playback speed.

# How to use viidure App?

#### Playback files

(1) Click the "Access Camera" button to enter camera preview mode. Camera will start video recording automatically.

(2) Click the recorder icon to start or stop video recording.

(3) Click the camera icon at the bottom to capture a photo.

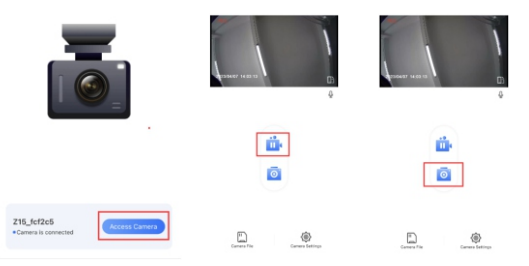

(4) Click the "Camera File" icon at the left bottom to playback video files, and select a video file to play or download. We recommend downloading large video files to your device's photo album first before playback for a better experience. You will be able to catch a screenshot of the video by click on the screenshot icon and playback these files under Snapshot page.

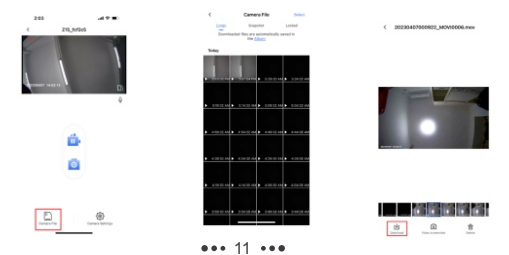

### How to use viidure App?

(5) In IOS, you have to go to downloaded files and click the save button to save the downloaded video to your phone's album. Therefore, you will be able to share it to other apps.

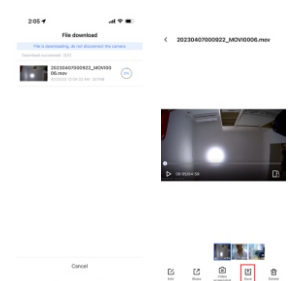

#### Camera Setting

#### Please use Cam Manager to set up the camera. Some of the settings options in the app may not take effect and could potentially cause a system crash.

If you find that the Viidure app is not smooth to use, especially for Android users, you may want to consider trying the Roadcam or DVRunning2 app instead. You can download them by searching directly in the IOS or Google play app store.

### SPIKECAM

#### Trouble Shooting

1. The camera won't turn on. Please charge the camera battery for at least 3 hours before attempting to turn on the camera again.

2. The camera is unresponsive. Please press the Reset Button (No.6) to power off the camera, and then restart it.

3. The device failed to connect to the computer. First, check if you're using the cradle. If yes, try another USB port or computer. Alternatively, try changing the USB cable.

4. The button is unresponsive. Check if the WiFi app is connected. If yes, exit the app and try pressing the button again. If it still doesn't work, press the Reset button to restart.

5. Do you have another WiFi app? Consider using Roadcam or DVrunning2 App.

6. The WiFi password cannot be changed. Unfortunately, the current firmware version does not support changing the WiFi password.

7. How do I activate the loop recording function? Use Cam Manager to set it up.

8. The battery life is short. Check if the infrared night vision function is turned on. The infrared night vision function, GPS function, and WiFi function can affect the continuous recording time. With these features turned off, the camera can record continuously for about 10 hours.

9. There is some lag when using Cam Manager to set up. Please wait a moment for the application to respond.

Note: If the above solutions cannot solve the problems, please contact customer service email: info@spikecam.com

 $... 13...$ 

CE K FC & @

For more information about this body camera please visit:

https://www.spikecam.com